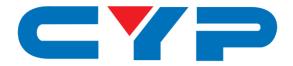

# CDPS-UA6H2HFS 6 x 2 HDMI 4K UHD Matrix with HDCP 2.2

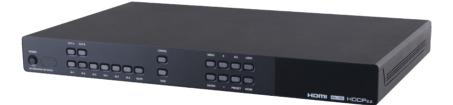

# **Operation Manual**

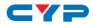

# DISCLAIMERS

The information in this manual has been carefully checked and is believed to be accurate. Cypress Technology assumes no responsibility for any infringements of patents or other rights of third parties which may result from its use.

Cypress Technology assumes no responsibility for any inaccuracies that may be contained in this document. Cypress also makes no commitment to update or to keep current the information contained in this document.

Cypress Technology reserves the right to make improvements to this document and/or product at any time and without notice.

# **COPYRIGHT NOTICE**

No part of this document may be reproduced, transmitted, transcribed, stored in a retrieval system, or any of its part translated into any language or computer file, in any form or by any means - electronic, mechanical, magnetic, optical, chemical, manual, or otherwise - without express written permission and consent from Cypress Technology.

© Copyright 2015 by Cypress Technology.

All Rights Reserved.

# TRADEMARK ACKNOWLEDGMENTS

All products or service names mentioned in this document may be trademarks of the companies with which they are associated.

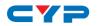

# **SAFETY PRECAUTIONS**

Please read all instructions before attempting to unpack or install or operate this equipment, and before connecting the power supply.

Please keep the following in mind as you unpack and install this equipment:

- Always follow basic safety precautions to reduce the risk of fire, electrical shock and injury to persons.
- To prevent fire or shock hazard, do not expose the unit to rain, moisture or install this product near water.
- Never spill liquid of any kind on or into this product.
- Never push an object of any kind into this product through any openings or empty slots in the unit, as you may damage parts inside the unit.
- Do not attach the power supply cabling to building surfaces.
- Use only the supplied power supply unit (PSU). Do not use the PSU if it is damaged.
- Do not allow anything to rest on the power cabling or allow any weight to be placed upon it or any person walk on it.
- To protect the unit from overheating, do not block any vents or openings in the unit housing that provide ventilation and allow for sufficient space for air to circulate around the unit.

# **REVISION HISTORY**

| VERSION NO. | DATE DD/MM/YY | SUMMARY OF CHANGE   |
|-------------|---------------|---------------------|
| RDV1        | 01/07/15      | Preliminary Release |
|             |               |                     |

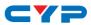

# CONTENTS

| 1  |
|----|
| 1  |
| 1  |
| 1  |
| 2  |
| 3  |
| 3  |
| 4  |
| 5  |
| 6  |
| 6  |
| 12 |
| 12 |
| 17 |
| 19 |
| 22 |
| 23 |
|    |

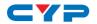

# **1. INTRODUCTION**

The 6 by 2 HDMI 4K UHD Matrix with HDCP 2.2 and Fast Switch which allows HDMI signal from any of its 6 sources to be routed to and displayed on any of its 2 connected HDMI displays simultaneously with View All Mode and Picture-in-picture (PIP) supported. Fast switching technology can greatly eliminate the time required by swapping or turning ON/OFF the connected displays. It supports 4Kx2K, 3D, 30bit Deep Color, Hi-Def audio and other features defined by HDMI specifications.

The management of source/sink scenarios can be operated easily through on-panel buttons, IR remote control, RS-232 or Ethernet protocol.

# 2. APPLICATIONS

- Entertainment Room / Home Theater
- Show Room / Demo Room
- Lecture Room/Hall Presentation
- Show Room/Demo Room
- Public Commercial Display
- Information Board

## **3. PACKAGE CONTENTS**

- 6 by 2 HDMI 4K UHD Matrix with HDCP2.2 and Fast Switching
- Remote Control with Battery
- Left & Right Rack Ears
- 5V/2.6A DC Power Adaptor
- IR Receiver Cable
- Operation Manual

#### **4. SYSTEM REQUIREMENTS**

Input source equipment such as Blu-ray/DVD/PS3 player or Set-Top-Box and output HDMI TV/Display and or audio amplifier with connection cables.

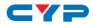

# **5. FEATURES**

- HDMI with 3D & 4Kx2K supported, HDCP 2.2 and DVI compliant
- Supports 6 HDMI inputs and 2 HDMI outputs
- Displays any of 6 High-Definition sources on 2 HDTV displays simultaneously with fast switch
- When in Preview mode, the system will be treated as Switcher (2 HDMI output same images at the same time)
- In Preview mode, it support View All (1 Main video source and 5 Sub video sources) and PIP (1 Main video source and 1 Sub video source). 3D and 4K2K sources inputs are not supported
- Note: View All is TDM (Time Division Multiplexing display)
- 3DTV Pass-Through
- Supports HDTV resolutions up to 4Kx2K (3840x2160@24/25/30 & 4096x2160@30Hz)
- Supports Optical audio extraction
- Supports Optical audio sampling rate output up to 192kHz
- Supports data rate from 300Mbps to 3Gbps and Deep Color up to 1080p 30-bit
- Supports individual EDID or common EDID
- Supports LPCM 2/5.1/7.1CH, Dolby Digital 2~5.1CH, DTS 2~5.1CH (Pass through), Dolby TrueHD and DTS-HD Master Audio
- Supports 6 sets of Matrix preset functions for input/output setting
- Input port HDCP support Standard and Apple mode. The Apple mode selection to guarantees the use of Apple devices
- Compliant with DVI source (Not supporting Deep color and Color space YCbCr 422/444)
- Supports OSD on output B under Preview Mode

# 6. OPERATION CONTROLS AND FUNCTIONS

#### 6.1 Front Panel

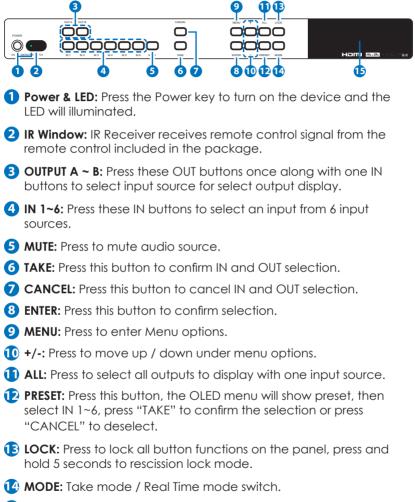

**(LCM:** Display input and output selection and menu options.

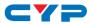

#### 6.2 Rear Panel

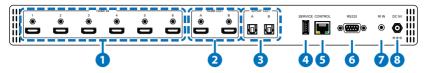

- HDMI IN: Connect from source equipment such as Blu-ray / DVD / PS3 player, Set-Top Box or any HDMI equipped source device for input signal sending.
- 2 HDMI OUT: Connect to HDMI TV / display or HD amplifier for output image and audio or audio display.
- 3 S/PDIF OUT: Connect to Audio sound system or Amplifier for digital output sound.
- **4 SERVICE:** This is reserved for firmware update use only.
- **5 CONTROL:** Connect to PC / Laptop with active internet service for Telnet / Web GUI control with RJ-45 terminated cable.
- 6 **RS232:** Connect to PC / Laptop to control the device.
- IR IN: Connect the IR receiver which contented in the package for receive IR signal from the remote control.
- 8 **DC 5V:** Connect the adapter with power cord which included in the package and connect to AC wall outlet for power supply.

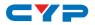

#### 6.3 Remote Control

- **POWER:** Press Power key to turn on the device or set to standby mode.
- OUT A~B: Press these OUT buttons once then to select an input source for an output display.
- 3 TAKE: Press this button to confirm IN and OUT selection.
- MODE: Press to switch to matrix or preview mode.

Matrix mode: Press OUT A or OUT B or both then select from INPUT 1~6 or MUTE to select input sources, press TAKE after selection to confirm or press CANCEL to undo.

**Preview mode:** Select VIEW ALL or PIP mode by entering Menu page.

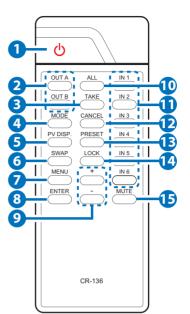

**Select to VIEW ALL:** Press from INPUT 1~6 or MUTE to select input sources for main channel.

**Select to PIP mode:** Press from OUT A~B then Press from INPUT 1~6 or MUTE to select input as main or sub video sources, press ALL or SWAP to switch from main or sub video sources.

- 5 PV DISP.: Press to switch Preview display on and off.
- **6 SWAP:** While in PIP mode, press to swap main or sub video source.
- 7 MENU: Press to enter Menu options.
- 8 ENTER: Press this button to confirm selection.
- 9 +/-: Press to move up and down under menu options.
- 0 ALL: Press to select all outputs to display with one input source.
- IN 1~6: Press these IN buttons to select an input from 6 input sources.
- **(2)** CANCEL: Press this button to cancel IN and OUT selection.
- PRESET: Press this button, the OLED menu will show preset, then select IN 1~6, press "TAKE" to confirm the selection or press "CANCEL" to deselect.

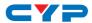

**LOCK:** Press to lock all button functions, press and hold 5 seconds to rescission lock mode.

**15 MUTE:** Press to mute audio source.

#### 6.4 IR Pin Definitions

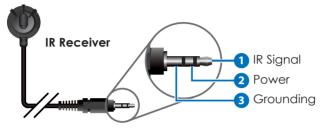

# 6.5 OSD Menu

| Main Menu | Sub Menu | Description                                              | Default            |
|-----------|----------|----------------------------------------------------------|--------------------|
| EDID Mode | All      | All Input ports are using same EDID.                     | All                |
|           |          | In menu "EDID All",<br>can select suitable<br>EDID.      |                    |
|           | Appoint  | Each Input port can select individual EDID.              |                    |
|           |          | In menu "EDID IN1~6"<br>select suitable EDID.            |                    |
|           | Exit     |                                                          |                    |
| EDID All  | Sink A   | Copy Output A display<br>EDID                            | 8/2D/<br>PCM/1080P |
|           | Sink B   | Copy Output B display<br>EDID                            |                    |
|           | 8/2D/    | Standard EDID.                                           |                    |
|           | PCM/720P | Content: deep<br>color/2D3D/audio/<br>native resolution. |                    |

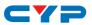

| Main Menu | Sub Menu              | Description                                                                 | Default              |
|-----------|-----------------------|-----------------------------------------------------------------------------|----------------------|
|           | 8/2D/PCM/<br>AC3/720P | Standard EDID.<br>Content: deep<br>color/2D3D/audio/na-<br>tive resolution. |                      |
|           | 8/2D/<br>PCM/1080P    | Standard EDID.<br>Content: deep<br>color/2D3D/audio/na-<br>tive resolution. |                      |
|           | 8/2D/PCM/             | Standard EDID.                                                              |                      |
|           | AC3/1080P             | Content: deep<br>color/2D3D/audio/<br>native resolution.                    |                      |
|           | 8/2D/<br>PCM/4K2K     | Standard EDID.                                                              |                      |
|           |                       | Content: deep<br>color/2D3D/audio/<br>native resolution.                    |                      |
|           | 8/2D/PCM/<br>AC3/4K2K | Standard EDID.                                                              |                      |
|           |                       | Content: deep<br>color/2D3D/audio/<br>native resolution.                    |                      |
|           | 8/2D/PCM/             | Standard EDID.                                                              |                      |
|           | Y420                  | Content: deep<br>color/2D3D/audio/<br>native resolution.                    |                      |
|           | 8/2D/PCM/             | Standard EDID.                                                              |                      |
|           | AC3/Y420              | Content: deep<br>color/2D3D/audio/<br>native resolution.                    |                      |
|           | Exit                  |                                                                             |                      |
| EDID IN 1 | Same as EDID<br>All.  | Select Input 1 EDID.                                                        | Same as<br>EDID All. |
| EDID IN2  | Same as EDID<br>All.  | Select Input 2 EDID.                                                        | Same as<br>EDID All. |

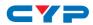

| Main Menu     | Sub Menu               | Description                         | Default              |
|---------------|------------------------|-------------------------------------|----------------------|
| EDID IN3      | Same as EDID<br>All.   | Select Input 3 EDID.                | Same as<br>EDID All. |
| EDID IN4      | Same as EDID<br>All.   | Select Input 4 EDID.                | Same as<br>EDID All. |
| EDID IN5      | Same as EDID<br>All.   | Select Input 5 EDID.                | Same as<br>EDID All. |
| EDID IN6      | Same as EDID<br>All.   | Select Input 6 EDID.                | Same as<br>EDID All. |
| Matrix Preset | Preset 1               | IN/OUT default No.1.                | A=1, B=2             |
|               | Preset 2               | IN/OUT default No.2.                | A=1, B=2             |
|               | Preset 3               | IN/OUT default No.3.                | A=1, B=2             |
|               | Preset 4               | IN/OUT default No.4.                | A=1, B=2             |
|               | Preset 5               | IN/OUT default No.5.                | A=1, B=2             |
|               | Preset 6               | IN/OUT default No.6.                | A=1, B=2             |
|               | Exit                   |                                     |                      |
| HDCP Input    | IN1 Standard/<br>Apple | Set IN1 in Standard/<br>Apple mode. | Standard             |
|               | IN2 Standard/<br>Apple | Set IN2 in Standard/<br>Apple mode. | Standard             |
|               | IN3 Standard/<br>Apple | Set IN3 in Standard/<br>Apple mode. | Standard             |
|               | IN4 Standard/<br>Apple | Set IN4 in Standard/<br>Apple mode. | Standard             |
|               | IN5 Standard/<br>Apple | Set IN5 in Standard/<br>Apple mode. | Standard             |
|               | IN6 Standard/<br>Apple | Set IN6 in Standard/<br>Apple mode. | Standard             |
|               | Exit                   |                                     |                      |

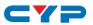

| Main Menu           | Sub M       | enu             | Description                                        | Default          |
|---------------------|-------------|-----------------|----------------------------------------------------|------------------|
| Preview<br>Mode     | View All    |                 | 1 Main video source<br>and 5 Sub video<br>sources. | View All         |
|                     | PIP         |                 | 1 Main video source<br>and 1 Sub video<br>source.  |                  |
|                     | Exit        |                 |                                                    |                  |
| Preview<br>Position | View<br>All | Тор             | Preview 5 Sub screens position.                    | Top Left         |
|                     |             | Right           | Preview 5 Sub screens position.                    |                  |
|                     |             | Bottom          | Preview 5 Sub screens position.                    |                  |
|                     |             | Left            | Preview 5 Sub screens position.                    |                  |
|                     |             | Top<br>Left     | Preview sub screen position.                       |                  |
|                     |             | Top<br>Right    | Preview sub screen position.                       |                  |
|                     |             | Bottom<br>Right | Preview sub screen position.                       |                  |
|                     |             | Bottom<br>Left  | Preview sub screen position.                       |                  |
|                     | Exit        |                 |                                                    |                  |
| OSD<br>Transparency |             |                 | Preview OSD<br>background<br>transparency.         | 6                |
|                     | Exit        |                 |                                                    |                  |
| OSD Timeout         | OSD Off     |                 | Preview without OSD info                           | OSD Always<br>On |

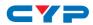

| Main Menu           | Sub Menu         | Description                                                    | Default |
|---------------------|------------------|----------------------------------------------------------------|---------|
|                     | 5~20             | Preview with OSD info<br>show 5~20 Seconds<br>then disappear   |         |
|                     | OSD Always<br>On | Preview with OSD always on                                     |         |
|                     | Exit             |                                                                |         |
| Network<br>Setup    | IP Mode          | DHCP, Static                                                   | DHCP    |
|                     | IP               | Setup Static IP.                                               |         |
|                     | Mask             | Setup Static Mask.                                             |         |
|                     | Gate             | Setup Static Gateway                                           |         |
|                     | Do Re-Link       | Re-Link After Setup<br>Network, the System<br>need to re-link. |         |
|                     | Exit             |                                                                |         |
| Network<br>Status   | Link             | Network Status DHCP,<br>Static or Not Linked.                  |         |
|                     | IP               | Get IP                                                         |         |
|                     | Mask             | Get Netmask                                                    |         |
|                     | Gate             | Get Gateway                                                    |         |
|                     | MAC              | System MAC                                                     |         |
|                     | Exit             |                                                                |         |
| Source<br>Detection | IN1 On/Off,      |                                                                |         |
|                     | IN2 On/Off       | Detect IN1, IN2 source with/without signal.                    |         |
|                     | IN3 On/Off,      |                                                                |         |
|                     | IN4 On/Off       | Detect IN3, IN4 source with/without signal.                    |         |

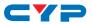

| Main Menu     | Sub Menu                | Description                                                      | Default |
|---------------|-------------------------|------------------------------------------------------------------|---------|
|               | IN5 On/Off              |                                                                  |         |
|               | IN6 On/Off              | Detect IN5, IN6 source with/without signal.                      |         |
|               | Exit                    |                                                                  |         |
| Sink A Info   | Type, Manuf.            | Detect and analysis<br>Output A display's<br>EDID.               |         |
|               |                         | Content: Type(HDMI/<br>DIV/VGA),<br>Manufactory/Model<br>number. |         |
|               | Native                  | Content: Native resolution.                                      |         |
|               | Video Format            | Content: deep color,<br>2D/3D, 4K2K.                             |         |
|               | Audio Format            | Content: PCM,<br>Bitstream, HBR.                                 |         |
|               | Exit                    |                                                                  |         |
| Sink B Info   | Same as Sink<br>A Info. | Detect and analysis<br>Output B display's<br>EDID.               |         |
| Firmware      | FW Version              | Display Model number<br>& FW Version.                            |         |
|               | Update                  | FW Update.                                                       |         |
|               | Exit                    |                                                                  |         |
| Factory Reset | Do Reset                | Do System Reset.                                                 |         |
|               | Exit                    |                                                                  |         |
| Exit          |                         |                                                                  |         |

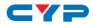

#### 6.6 RS-232 Protocols

| Matrix |            |  |
|--------|------------|--|
| PIN    | Definition |  |
| 1      | NC         |  |
| 2      | Tx         |  |
| 3      | Rx         |  |
| 4      | NC         |  |
| 5      | GND        |  |
| 6      | NC         |  |
| 7      | NC         |  |
| 8      | NC         |  |
| 9      | NC         |  |

| Remote Control |            |  |
|----------------|------------|--|
| PIN            | Definition |  |
| 1              | NC         |  |
| 2              | Rx         |  |
| 3              | Tx         |  |
| 4              | NC         |  |
| 5              | GND        |  |
| 6              | NC         |  |
| 7              | NC         |  |
| 8              | NC         |  |
| 9              | NC         |  |

Baud Rate: 115200bps Data bit: 8 bits Parity: None Flow Control: None Stop Bit: 1

#### 6.7 Telnet and RS-232 Commands

| Command<br>Name     | Description                         | Description of parameter |
|---------------------|-------------------------------------|--------------------------|
| P0                  | Power Off (Standby)                 | NONE                     |
| P1                  | Power On                            | NONE                     |
| IPCONFIG            | Display The Current<br>IP Configure | NONE                     |
| SIPADDR<br>X.X.X.X  | Set Ethernet IP<br>Address          | X=0~255                  |
| SNETMASK<br>X.X.X.X | Set Ethernet Net<br>Mask            | X=0~255                  |
| SGATEWAY<br>X.X.X.X | Set Ethernet<br>Gateway             | X=0~255                  |

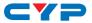

| Command<br>Name  | Description                              | Description of parameter                                                                                                    |
|------------------|------------------------------------------|----------------------------------------------------------------------------------------------------|
| HTTPPORT N1      | Set Http Port Number                     | N1=0~65535                                                                                                    |
| TELNETPORT<br>N1 | Set Telnet port<br>number                | N1=0~65535                                                                                                    |
| RSTIP            | IP Configuration Set<br>To <dhcp></dhcp> | NONE                                                                                                    |
| A N1             | Set Output A Source<br>to input N1       | N1=1~6                                                                                                    |
| B N1             | Set Output BSource<br>to input N1        | N1=1~6                                                                                                    |
| I N1             | Set All Outputs<br>Source to input N1    | N1=1~6                                                                                                    |
| EDIDMODE         | Show EDID Mode                           | NONE                                                                                                    |
| EDIDMODE N1      | Set EDID Mode                            | N1=0(Appoint), 1(All)                                                                                                    |
| EDIDALL          | Show EDID Mode<br>Source for All         | NONE                                                                                                    |
| EDIDALL N1       | Set EDID Mode<br>Source for All          | N1=0(Sink A), 1(Sink B),<br>2(8/2D/PCM/720p), 3(8/2D/<br>PCM/AC3/720p), 4(8/2D/<br>PCM/1080p), 5(8/2D/<br>PCM/AC3/1080p), 6(8/2D/<br>PCM/4K2K), 7(8/2D/PCM/<br>AC3/4K2K), 8(8/2D/PCM/<br>Y420), 9(8/2D/PCM/AC3/<br>Y420) |
| EDIDIN           | Show Input EDID<br>Source                | NONE                                                                                                    |
| EDIDIN N1        | Show Input N1 EDID<br>Source             | N1=1~6                                                                                                    |

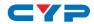

| Command<br>Name | Description                        | Description of parameter                                                                                                    |
|-----------------|------------------------------------|----------------------------------------------------------------------------------------------------|
| EDIDIN N1 N2    | Set Input N1 EDID<br>Source        | N1=1~6<br>N2=0(Sink A), 1(Sink B),<br>2(8/2D/PCM/720p), 3(8/2D/<br>PCM/AC3/720p), 4(8/2D/<br>PCM/1080p), 5(8/2D/<br>PCM/AC3/1080p), 6(8/2D/<br>PCM/4K2K), 7(8/2D/PCM/<br>AC3/4K2K), 8(8/2D/PCM/<br>Y420), 9(8/2D/PCM/AC3/<br>Y420) |
| HDCPIN          | Show All Input HDCP<br>Status      | NONE                                                                                                    |
| HDCPIN N1       | Show Input N1 HDCP<br>Status       | N1=1~6                                                                                                    |
| HDCPIN N1 N2    | Set Input N1 HDCP<br>ON/OFF        | N1=1~6<br>N2=0(OFF), 1(ON)                                                                                                    |
| PRESET          | Show All Preset<br>Configure       | NONE                                                                                                    |
| PRESET N1       | Set Preset N1 Source<br>to Outputs | N1=1~6                                                                                                    |
| PRESET N1 N2    | Set Preset N1<br>Configure N2      | N1=1~6<br>N2=AXBX (X=1~6)                                                                                                    |
| PVMODE          | Show preview mode                  | NONE                                                                                                    |
| PVMODE N1       | Set preview mode to N1             | N1=0(View all), 1(PIP)                                                                                                    |
| PVPOS           | Show preview mode position         | NONE                                                                                                    |

- -

. .

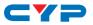

| Command<br>Name | Description                      | Description of parameter                                       |
|-----------------|----------------------------------|----------------------------------------------------------------|
| PVPOS N1        | Set preview mode to              | In view all mode:                                              |
|                 | NI                               | N1=0(Top), 1(Right),<br>2(Bottom), 3(Left)                     |
|                 |                                  | In PIP mode:                                                   |
|                 |                                  | N1=0(Top), 1(Top right),<br>2(Bottom Right), 3(Bottom<br>Left) |
| PVSRC           | Show preview mode source select  | None                                                           |
| PVSRC N1        | In VIEWALL mode:                 | In VIEWALL mode:                                               |
|                 | Set Main Screen                  | N1=1~6                                                         |
|                 | Source To Input N1               | In PIP mode:                                                   |
|                 | In PIP mode:                     | N1=0(Main), 1(Sub)                                             |
|                 | Show N1 screen<br>source select  |                                                                |
| PVSRC N1 N2     | Set PIP mode main/               | N1=0(Main), 1(Sub)                                             |
|                 | sub screen source to<br>input N2 | N2=1~6                                                         |
| OSDTRANS        | Show OSD<br>transparency         | NONE                                                           |
| OSDTRANS N1     | Set OSD<br>transparency          | N1=0~15                                                        |
| OSDTO           | Show OSD time out                | NONE                                                           |
| OSDTO NI        | Set OSD time out                 | N1=0(OSD off), 1~16(5~20),<br>17(OSD always on)                |
| SOURCEDET       | Show All Input Signal            | NONE                                                           |
| SOURCEDET<br>N1 | Show Input N1 Signal             | N1=1~6                                                         |
| SINKINFO        | Show All Output<br>Information   | NONE                                                           |

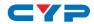

| Command<br>Name  | Description                     | Description of parameter                                                                        |
|------------------|---------------------------------|-------------------------------------------------------------------------------------------------|
| SINKINFO N1      | Show Output N1                  | N1=A~B                                                                                          |
|                  | Information                     | Information: TYPE, Manuf.<br>Name, Native Resolution,<br>Color Depth, 3D, 4K2K, Audio<br>Format |
| INNAME           | Show all Input name             | NONE                                                                                            |
| INNAME N1        | Show Input N1 name              | N1=1~6                                                                                          |
| INNAME N1 N2     | Set Input N1 Name               | N1=1~6                                                                                          |
|                  |                                 | N2=ABCDEFGH(Max<br>Length=8)                                                                    |
| OUTNAME          | Show all Output<br>name         | NONE                                                                                            |
| OUTNAME N1       | Show Output N1<br>name          | N1=A~B                                                                                          |
| OUTNAME N1       | Set Output N1 name              | N1=A~B                                                                                          |
| N2               |                                 | N2=ABCDEFGH(Max<br>Length=8)                                                                    |
| MATRIXMODE       | Show matrix current mode        | NONE                                                                                            |
| MATRIXMODE<br>N1 | Set matrix mode N1              | N1=0(matrix), 1(preview)                                                                        |
| VER              | Show Device<br>Firmware version | NONE                                                                                            |
| REBOOT           | System Reboot                   | NONE                                                                                            |
| HELP(?)          | Show Command list               | NONE                                                                                            |
| HELP(?) N        | Show Command description        | N=Command name                                                                                  |

**Note:** All the RS-232 command will be not executed unless followed with a carriage return. All commands are insensitive.

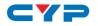

#### 6.8 Telnet Control

To access the telnet control in Windows 7, click on 'Start' menu and type "cmd" in the Search field then press enter.

Under Windows XP go to the 'Start' menu and click on "Run", type "cmd" and press enter.

Under Mac OS X, go to Go→Application→Utilities→Terminal

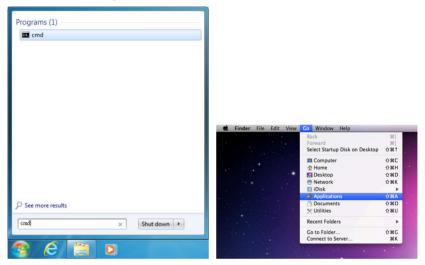

Once in the command line interface (CLI) type "telnet", then the IP address of the unit and port "23" and hit enter.

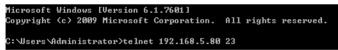

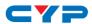

Type HELP or ? to bring out all the commands.

| 5 · · · · · · · · · · · · · · · · · · · |
|-----------------------------------------|
| Welcome to TELNET.                      |
| ??                                      |
|                                         |
| PØ                                      |
| P1                                      |
| I PCONFI G                              |
| SIPADDR                                 |
| SNETMASK                                |
| SGATEWAY                                |
| RSTIP                                   |
| A                                       |
| В                                       |
| I                                       |
| EDIDMODE                                |
| EDIDALL                                 |
| EDIDIN                                  |
| HDCPIN                                  |
| PRESET                                  |
| PVMODE                                  |
| PUPOS                                   |
| PUSRC                                   |
| OSDTRANS                                |
| OSDTO                                   |
| SOURCEDET                               |
| SINKINFO                                |
| INNAME                                  |
| OUTNAME                                 |
| MATRIXMODE                              |
| VER                                     |
| REBOOT                                  |
| CUSTCODE                                |
| ?                                       |
| HELP                                    |
|                                         |
| >                                       |

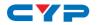

#### 6.9 Web GUI Control

On a PC/Laptop which is connected to an active network system, open a web browser and type device's IP address (available from LCM monitor or OSD menu) on the web address entry bar. The browser will display the device's Status, IO Status, Matrix Control, and Network Configuration pages for users to control.

| atus                        |                     |          |                      |                          |
|-----------------------------|---------------------|----------|----------------------|--------------------------|
| Routing status              |                     |          | Prese                | t list                   |
| Power Status:<br>Output A : | ON<br>Input 6       | Prese    | t 1 Preset 1:        | Output A:[1]Output 8:(2) |
| Output B :<br>Matrix Mode:  | input é<br>Matrix   | Press    | 1 2 Preset 2:        | Output A:[1]Output B:[2] |
|                             |                     | Prese    | H 3 Preset 3:        | Output A:[1]Output 8:[2] |
|                             |                     | Prese    | t 4 Preset 4:        | Output A:[1]Output 8:(2) |
|                             |                     | Prese    | t 5 Preset 5:        | Output A:[1]Output 8:[2] |
|                             |                     | Prese    | Preset 4:            | Output A:[1]Output 8:[2] |
|                             |                     |          |                      |                          |
|                             |                     |          |                      |                          |
| atus IO Sh                  | atus Matrix Control | Settings | Network Configuratio |                          |

Click on IO Status for input and output selection.

|                         | tection                                  | Sink A I                                                                    | Sink A Info |                                                                             | Sink 8 Info |  |
|-------------------------|------------------------------------------|-----------------------------------------------------------------------------|-------------|-----------------------------------------------------------------------------|-------------|--|
|                         | OFF<br>OFF<br>OFF<br>OFF<br>OFF          | Type:<br>Manuf. Name:<br>Native resolution:<br>Color Depth:<br>3D:<br>4K2K: |             | Type:<br>Manuf. Name:<br>Native resolution:<br>Color Depth:<br>3D:<br>4K2K: |             |  |
|                         | Input Namin<br>INPUT1<br>2INPUT2         | Audio Format:                                                               |             | Audio Format:<br>Output Naming<br>UTPUT AOUTPUTA<br>DUTPUT BOUTPUTB         |             |  |
| INPUT<br>INPUT<br>INPUT | SINPUT3<br>4INPUT4<br>SINPUT5<br>4INPUT6 |                                                                             |             | Save Name                                                                   |             |  |
|                         | Save Name                                |                                                                             |             |                                                                             |             |  |
|                         |                                          |                                                                             |             |                                                                             |             |  |

Click on Matrix Control for outputs and EIDID selections.

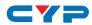

|                      | Routing | EDID                     |   |
|----------------------|---------|--------------------------|---|
| Power ON             |         | EDID Mode APPOINT        |   |
| Output A From Input  | 1 .     | EDID IN1 8/2D/PCM/1080p  | • |
| Output & From Input  | 2 .     | EDID IN2 8/2D/PCM/1080p  |   |
| Output All From Sele | ct 💌    | EDID IN3 8/2D/PCM/1080p  | • |
| Device Mode Matri    | ix 💌    | EDID IN4 8/2D/PCM/1080p  |   |
| Factory R            | teset   | EDID IN\$ 8/2D/PCM/1080p | • |
|                      |         | EDID IN4 8/2D/PCM/1080p  |   |

Click on Settings to set each input's HDCP control and preset configuration.

| HDCP Control        |    |          |        | Pre         | sel Co   | nfigurati | on         |  |
|---------------------|----|----------|--------|-------------|----------|-----------|------------|--|
| INPUT 1 HDCP Enable |    | PRESET 1 | OUTPUT | A: Input 1  |          | OUTPUT    | 8: Input 2 |  |
| INPUT 2 HDCP Enable |    | PRESET 2 | OUTPUT | A: Input 1  |          | OUTPUT    | B: Input 2 |  |
| INPUT 3 HDCP Enable |    | PRESET 3 | OUTPUT | A: Input 1  |          | OUTPUT    | 8: Input 2 |  |
| INPUT 4 HDCP Enable |    | PRESET 4 | OUTPUT | A: Input 1  |          | OUTPUT    | 8: Input 2 |  |
| INPUT 5 HDCP Enable | •  | PRESET 5 | OUTPUT | A: Input 1  |          | OUTPUT    | B: Input 2 |  |
| INPUT & HDCP Enable |    | PRESET 4 | OUTPUT | A: Input 1  |          | OUTPUT    | B: Input 2 |  |
| OSD Configuration   | on |          |        | Pre         | view C   | onfigura  | tion       |  |
| Transparency 6      |    |          |        | Preview M   | Node \   | /iew All  |            |  |
| Timeout Always Or   |    |          |        | Preview Po: | illion 1 | ine.      |            |  |

Click on Network Configuration to set the device's IP configuration. Once the changes are saved the system will reset the IP address on the device automatically and user will need to re-enter the IP address to continue the Web GUI function.

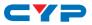

| verwo | rk Config | oranon |                                                               |                   |  |
|-------|-----------|--------|---------------------------------------------------------------|-------------------|--|
|       |           |        | AC Address                                                    | F7-8F-01-14-00-00 |  |
|       |           |        | ddress Type St                                                | TATIC .           |  |
|       |           | Defe   | IP Address 19<br>Net Mask25<br>nult Gateway 19<br>Http Port80 | 5.255.255.0       |  |
|       |           |        | Save                                                          |                   |  |
|       |           |        |                                                               |                   |  |

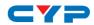

#### Satellite Receiver Media Streamer **DVD** Player • ٠ ----Blu-ray Player Set-top Box Games Console ----)• [ • . 5 **HDMI** Inputs RS-232 Equipped PC/Laptop Internet Connected RS-232 Router ///// ní Power e III 76.9 Supply ÷. ŀ **IR Extender** HDMI Outputs **IR Remote** 2 5 HDTV/Display Projector **Optical Digital** Audio Outputs **AV Receiver AV Receiver**

# 7. CONNECTION DIAGRAM

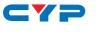

# 8. SPECIFICATIONS

| Video Bandwidth              | 300MHz/9Gbps                           |
|------------------------------|----------------------------------------|
| Input Ports                  | 6 x HDMI                               |
|                              | 1 x USB(Service)                       |
|                              | 1 x RS232                              |
|                              | 1 x RJ45(Control)                      |
|                              | 1 x IR                                 |
| Output Ports                 | 2 x HDMI                               |
|                              | 2 x Optical(S/PDIF)                    |
| Supported Resolutions        | 480i~1080p@50/60                       |
|                              | 4K2K@24/25/30                          |
|                              | 4K2K@50/60(YUV 420)                    |
|                              | VGA~WUXGA(RB)                          |
| IR Frequency                 | 30~50kHz                               |
| Baud Rate                    | Up to 115200 bps                       |
| Power Supply                 | 5VDC/2.6A (US/EU standards, CE/FCC/ UL |
|                              | certified)                             |
| ESD Protection               | Human Body model:                      |
|                              | ±8kV (air-gap discharge)               |
|                              | ±4kV (contact discharge)               |
| Chassis Material             | Metal                                  |
| Silkscreen color             | Black                                  |
| Dimensions                   | 438mm (W) x 269mm (D) x 44mm (H)       |
|                              | (Jacks excluded)                       |
|                              | 482mm (W) x 274mm (D) x 49mm (H)       |
|                              | (Jacks included)                       |
| Weight                       | 1892g                                  |
| <b>Operating Temperature</b> | 0°C~40°C / 32°F ~ 104°F                |
| Storage temperature          | -20°C~60°C / -4°F ~ 140°F              |
| <b>Relative Humidity</b>     | 20~90% RH (no condensation)            |
| Power Consumption            | 11.44w                                 |
| -                            |                                        |

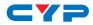

| DVI and HDMI Supported Resolutions | Input | Output |
|------------------------------------|-------|--------|
| 640x480@60                         | V     | V      |
| 640x480@72                         | V     | V      |
| 640x480@75                         | V     | V      |
| 720x480@60                         | V     | V      |
| 720x576p@50                        | V     | V      |
| 800x600@60                         | V     | V      |
| 800x600@72                         | V     | V      |
| 800x600@75                         | V     | V      |
| 1024x768@60                        | V     | V      |
| 1024x768@70                        | V     | V      |
| 1024x768@75                        | V     | V      |
| 1280x720@50                        | V     | V      |
| 1280x720@60                        | V     | V      |
| 1280x720p@60                       | V     | V      |
| 1280x768@60                        | V     | V      |
| 1280x800@60                        | V     | V      |
| 1280x1024@60                       | V     | V      |
| 1360x768@60                        | V     | V      |
| 1600x1200@60                       | V     | V      |
| 1920x1080i@50                      | V     | V      |
| 1920x1080i@60                      | V     | V      |
| 1920x1080p@24                      | V     | V      |
| 1920x1080p@25                      | V     | V      |
| 1920x1080p@30                      | V     | V      |
| 1920x1080p@50                      | V     | V      |

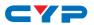

| DVI and HDMI Supported Resolutions | Input | Output |
|------------------------------------|-------|--------|
| 1920x1080p@60                      | V     | V      |
| 1920x1200@60(RB)                   | V     | V      |
| 3840x2160@30                       | V     | V      |
| 4096x2160@24                       | V     | V      |

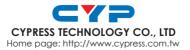

MPM-UA6H2HFS

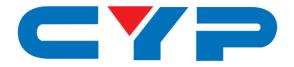

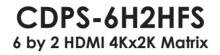

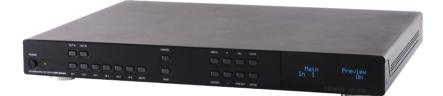

# **Operation Manual**

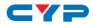

# DISCLAIMERS

The information in this manual has been carefully checked and is believed to be accurate. Cypress Technology assumes no responsibility for any infringements of patents or other rights of third parties which may result from its use.

Cypress Technology assumes no responsibility for any inaccuracies that may be contained in this document. Cypress also makes no commitment to update or to keep current the information contained in this document.

Cypress Technology reserves the right to make improvements to this document and/or product at any time and without notice.

# **COPYRIGHT NOTICE**

No part of this document may be reproduced, transmitted, transcribed, stored in a retrieval system, or any of its part translated into any language or computer file, in any form or by any means electronic, mechanical, magnetic, optical, chemical, manual, or otherwise—without express written permission and consent from Cypress Technology.

© Copyright 2012 by Cypress Technology.

All Rights Reserved.

Version 1.0 October 2009

## TRADEMARK ACKNOWLEDGMENTS

All products or service names mentioned in this document may be trademarks of the companies with which they are associated.

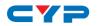

# **SAFETY PRECAUTIONS**

Please read all instructions before attempting to unpack, install or operate this equipment and before connecting the power supply.

Please keep the following in mind as you unpack and install this equipment:

- Always follow basic safety precautions to reduce the risk of fire, electrical shock and injury to persons.
- To prevent fire or shock hazard, do not expose the unit to rain, moisture or install this product near water.
- Never spill liquid of any kind on or into this product.
- Never push an object of any kind into this product through any openings or empty slots in the unit, as you may damage parts inside the unit.
- Do not attach the power supply cabling to building surfaces.
- Use only the supplied power supply unit (PSU). Do not use the PSU if it is damaged.
- Do not allow anything to rest on the power cabling or allow any weight to be placed upon it or any person walk on it.
- To protect the unit from overheating, do not block any vents or openings in the unit housing that provide ventilation and allow for sufficient space for air to circulate around the unit.

# **REVISION HISTORY**

| VERSION NO. | DATE DD/MM/YY | SUMMARY OF CHANGE   |
|-------------|---------------|---------------------|
| VRO         | 14/09/15      | Preliminary Release |

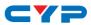

# CONTENTS

| 1. Introduction                     | 1  |
|-------------------------------------|----|
| 2. Applications                     | 1  |
| 3. Package Contents                 | 1  |
| 4. System Requirements              | 1  |
| 5. Features                         | 2  |
| 6. Operation Controls and Functions | 3  |
| 6.1 Front Panel                     | 3  |
| 6.2 Rear Panel                      | 5  |
| 6.3 OSD Menu                        | 6  |
| 6.4 Remote Control                  | 11 |
| 6.5 RS-232 Protocols                | 12 |
| 6.6 Telnet & RS-232 Commands        | 13 |
| 6.7 Telnet Control                  | 18 |
| 6.8 Web GUI Control                 | 20 |
| 7. Connection Diagram               | 22 |
| 8. Specifications                   | 23 |
| 9. Acronyms                         | 25 |
| 9. Acronyms                         | 25 |

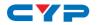

## **1. INTRODUCTION**

The 6 by 2 HDMI matrix which allows HDMI signal from any of its six sources to be routed to and displayed on any of its two connected HDMI displays simultaneously with View All Mode and Picture-inpicture(PIP) supported. With fast switching technology the device can greatly eliminate the time required by swapping or turning ON/OFF the connected displays. It supports 4Kx2K, 3D, 36-bit Deep Color, Hi-Def lossless audio and other features defined by HDMI specifications. The management of source/sink scenarios can be operated easily through on-panel buttons, IR remote control, RS-232 or Ethernet protocol.

## 2. APPLICATIONS

- Home Theater/Entertainment
- Lecture Room/Hall Presentation
- Show Room/Demo Room
- Public Commercial Display
- Information Board

## **3. PACKAGE CONTENTS**

- 6 by 2 HDMI 4Kx2K Matrix
- Remote Control with Battery
- Left & Right Rack Ears
- 5V/2.6A DC Power Adaptor
- IR Receiver Cable
- Operation Manual

## **4. SYSTEM REQUIREMENTS**

Input source equipments such as Blu-ray/DVD/PS3 player or Set-Top-Box and output HDMI TV/Display and or audio amplifier with connection cables.

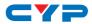

# **5. FEATURES**

- HDMI with 3D & 4Kx2K supported, HDCP and DVI compliant
- Support six HDMI inputs and two HDMI outputs
- Displays any of six (6) High-Definition sources on two (2) HDTV displays simultaneously with fast switch
- When in Preview mode, the system will be treated as Switcher (two HDMI output same images at the same time)
- In Preview mode, it support View All (1 Main video source and 5 Sub video sources) and PIP (1 Main video source and 1 Sub video source). 3D and 4K2K sources inputs are not supported for subwindows

Note: View All is TDM (Time Division Multiplexing display)

- 3DTV Pass-Through
- Supports HDTV resolutions up to 4Kx2K (3840x2160@24/25/30 & 4096x2160@30Hz, 50/60 @YUV420)
- Supports Optical audio extraction
- Supports Optical audio sampling rate output up to 192kHz
- Supports data rate from 300Mbps to 3Gbps and Deep Color up to 1080p 36-bit
- Supports individual EDID or common EDID
- Supports LPCM 2/5.1/7.1CH, Dolby Digital 2~5.1CH, DTS 2~5.1CH (Pass through), Dolby TrueHD and DTS-HD Master Audio
- Supports 6 sets of Matrix preset functions for input/output setting
- Input port HDCP support Standard and Apple mode. The Apple mode selection to guarantees the use of Apple devices
- Compliant with DVI source

**Note:** Support HDMI to DVI conversion when HDMI source is nondeep color and color space RGB.

Not support HDMI to DVI conversion when HDMI source is deep color and color space YCbCr 444/422

• Supports OSD on output B under Preview Mode

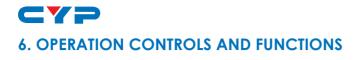

#### 6.1 Front Panel

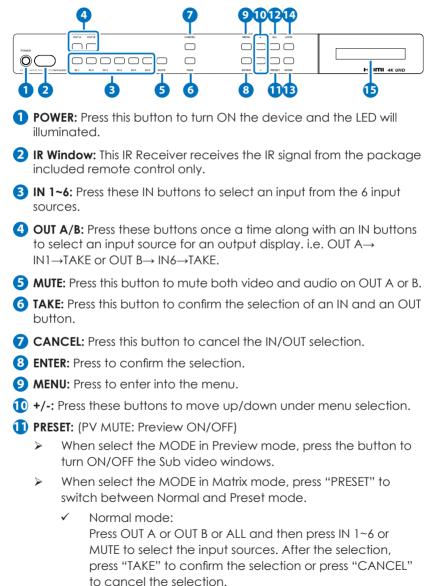

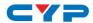

 $\checkmark$  Preset mode:

Press "PRESET", the OLED menu will show Preset then select IN 1~6. Preset 1~6 after the selection, press "TAKE" to confirm the selection or press "CANCEL" to cancel the selection.

#### 🕑 All: (SWAP)

Press this button to select all outputs to display with an input source. When in PIP mode, press to swap between Main video source and Sub video source.

**B** MODE: Press to switch between Preview or Matrix mode.

Preview mode: From MENU option select View All (1 Main video sources and 5 Sub video sources) or PIP mode (1 Main video sources and 1 Sub video sources).

#### Note: Under Preview mode, OSD display on output B only.

✓ View All: Press IN 1~6 or MUTE to select the Main channel. From OLED menu select "Preview Position" for Sub screens position.

**Note:** All sub screens will be display rotatively for about 0.5 second and those screens that are not rotatived will be freezed.

✓ PIP: Press OUT A (Main) or OUT B, then press IN1~6 or MUTE to select Main or Sub video source. Press "ALL" or Remote Control "SWAP" to exchange Main/Sub video source.

# Note: When both Main and Sub select the same input source, Sub will be muted.

Matrix mode: Press OUT A or OUT B or OUT A & B and then press IN 1~6 or MUTE to select the input sources. After the selection, press "TAKE" to confirm the selection or press "CANCEL" to cancel the selection.

**LOCK:** Press this button to lock all button functions on the panel. Press 3 seconds to relieve the lock function.

**ID LCM:** Displaying Input and Outputs selection and menu selection.

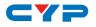

#### 6.2 Rear Panel

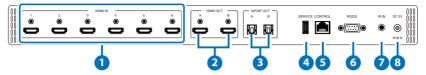

 HDMI IN: Connect from source equipments such as Blu-ray/DVD/ PS3 players, Set-Top-Box or any HDMI equipped source device for input signal sending.

**2 HDMI OUT:** Connect to HDMI TV/display or HD Amplifier for output image and or audio display.

**3** S/PDIF OUT: Connect to audio sound system or Amplifier for digital output sound.

**4 SERVICE:** This slot is reserved for firmware update use only.

**5 CONTROL:** Connect from PC/Laptop with active internet service for Web GUI control with RJ-45 terminated cable.

- 6 **RS232:** Connect from PC/Laptop for RS-232 command sending to control the device.
- **7** IR IN: Connect the IR Receiver included in the package for IR signal receive from the included remote control.
- 8 DC 5V: Connect the adaptor with power cord included in the package and connect to AC wall outlet for power supply.

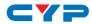

## 6.3 OSD Menu

| Main Menu | Sub Menu               | Description                                                                                        | Default            |
|-----------|------------------------|----------------------------------------------------------------------------------------------------|--------------------|
| EDID Mode | All                    | All Input port is using<br>same EDID.<br>In menu "EDID All",<br>can select suitable<br>EDID.       | All                |
|           | Appoint                | Each Input port can<br>select individual<br>EDID.<br>In menu "EDID IN1~6"<br>select suitable EDID. |                    |
|           | Exit                   |                                                                                                    |                    |
| EDID All  | Sink A                 | Copy Output A<br>display EDID                                                                      | 8/2D/<br>PCM/1080p |
|           | Sink B                 | Copy Output B<br>display EDID                                                                      |                    |
|           | 8/2D/<br>PCM/720p      | Standard EDID,<br>Content: deep<br>color/2D3D/audio/<br>native resolution                          |                    |
|           | 8/2D/PCM/<br>AC3/720p  | Standard EDID,<br>Content: deep<br>color/2D3D/audio/<br>native resolution                          |                    |
|           | 8/2D/<br>PCM/1080p     | Standard EDID,<br>Content: deep<br>color/2D3D/audio/<br>native resolution                          |                    |
|           | 8/2D/PCM/<br>AC3/1080p | Standard EDID,<br>Content: deep<br>color/2D3D/audio/<br>native resolution                          |                    |
|           | 8/2D/<br>PCM/4K2K      | Standard EDID,<br>Content: deep<br>color/2D3D/audio/<br>native resolution                          |                    |

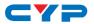

| Main Menu     | Sub Menu               | Description                                                               | Default       |
|---------------|------------------------|---------------------------------------------------------------------------|---------------|
|               | 8/2D/PCM/<br>AC3/4K2K  | Standard EDID,<br>Content: deep<br>color/2D3D/audio/<br>native resolution |               |
|               | 8/2D/PCM/<br>Y420      | Standard EDID,<br>Content: deep<br>color/2D3D/audio/<br>native resolution |               |
|               | 8/2D/PCM/<br>AC3/Y420  | Standard EDID,<br>Content: deep<br>color/2D3D/audio/<br>native resolution |               |
|               | Exit                   |                                                                           |               |
| EDID IN1      | Same EDID All          | Select Input 1's EDID                                                     | Same EDID All |
| EDID IN2      | Same EDID All          | Select Input 2's EDID                                                     | Same EDID All |
| EDID IN3      | Same EDID All          | Select Input 3's EDID                                                     | Same EDID All |
| EDID IN4      | Same EDID All          | Select Input 4's EDID                                                     | Same EDID All |
| EDID IN5      | Same EDID All          | Select Input 5's EDID                                                     | Same EDID All |
| EDID IN6      | Same EDID All          | Select Input 6's EDID                                                     | Same EDID All |
| Matrix Preset | Preset 1               | IN/OUT default No.1                                                       | A=1,B=2       |
|               | Preset 2               | No.2                                                                      | A=1 , B=2     |
|               | Preset 3               | No.3                                                                      | A=1 , B=2     |
|               | Preset 4               | No.4                                                                      | A=1,B=2       |
|               | Preset 5               | No.5                                                                      | A=1,B=2       |
|               | Preset 6               | N0.6                                                                      | A=1,B=2       |
|               | Exit                   |                                                                           |               |
| HDCP Input    | IN1 Standard/<br>Apple | Set IN1 in Apple/<br>Standard mode                                        | Standard      |
|               | IN2 Standard<br>/Apple | Set IN2 in Apple/<br>Standard mode                                        | Standard      |
|               | IN3 Standard<br>/Apple | Set IN3 in Apple/<br>Standard mode                                        | Standard      |
|               | IN4 Standard<br>/Apple | Set IN4 in Apple/<br>Standard mode                                        | Standard      |

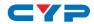

| Main Menu           | Sub N           | lenu            | Description                                      | Default  |  |
|---------------------|-----------------|-----------------|--------------------------------------------------|----------|--|
|                     | IN5 St<br>/Appl | andard<br>e     | Set IN5 in Apple/<br>Standard mode               | Standard |  |
|                     | IN6 St<br>/Appl | andard<br>e     | Set IN6 in Apple/<br>Standard mode               | Standard |  |
|                     | Exit            |                 |                                                  |          |  |
| Preview<br>Mode     | View            | All             | 1 Main video source<br>and 5 Sub video<br>source | View All |  |
|                     | PIP             |                 | 1 Main video source<br>and 1 Sub video<br>source |          |  |
|                     | Exit            |                 |                                                  |          |  |
| Preview<br>Position | View<br>ALL     | Тор             | Preview 5 Sub<br>screens position                | Тор      |  |
|                     |                 | Right           | Preview 5 Sub<br>screens position                |          |  |
|                     |                 | Bottom          | Preview 5 Sub<br>screens position                |          |  |
|                     |                 | Left            | Preview 5 Sub<br>screens position                |          |  |
|                     | PIP             | Top Left        | Preview Sub screen position                      | Top Left |  |
|                     |                 | Top<br>Right    | Preview Sub screen position                      |          |  |
|                     |                 | Bottom<br>Right | Preview Sub screen position                      |          |  |
|                     |                 | Bottom<br>Left  | Preview Sub screen position                      |          |  |
|                     | Exit            |                 |                                                  |          |  |
| OSD<br>Transparency | , 0~15<br>,     |                 | Preview OSD<br>background<br>transparency        | 6        |  |
|                     | Exit            |                 |                                                  |          |  |

Note: Under Preview mode, OSD display on output B only.

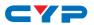

| Main Menu           | Sub Menu                   | Description                                                       | Default       |
|---------------------|----------------------------|-------------------------------------------------------------------|---------------|
| OSD Timeout         | OSD Off                    | Preview without OSD<br>Info                                       | OSD Always On |
|                     | 5~20                       | Preview with OSD<br>Info 5~20 sec and<br>disappear                |               |
|                     | OSD Always<br>On           | Preview with OSD<br>Info remain ON                                |               |
|                     | Exit                       |                                                                   |               |
| Network<br>Setup    | IP Mode                    | DHCP , Static                                                     | DHCP          |
|                     | IP                         | Setup Static IP                                                   | 192.168.5.83  |
|                     | Mask                       | Setup Static Netmask                                              | 255.255.255.0 |
|                     | Gate                       | Setup Static<br>Gateway                                           | 192.168.5.254 |
|                     | Do Re-Link                 | Re-Link.<br>After setup Network,<br>the system need to<br>re-link |               |
|                     | Exit                       |                                                                   |               |
| Network<br>Status   | Link                       | Network status<br>DHCP,Static or Not<br>Linked                    |               |
|                     | IP                         | Get IP                                                            |               |
|                     | Mask                       | Get Netmask                                                       |               |
|                     | Gate                       | Get Gateway                                                       |               |
|                     | MAC                        | System MAC Address                                                |               |
|                     | Exit                       |                                                                   |               |
| Source<br>Detection | IN1 On/Off ,<br>IN2 On/Off | IN1 , IN2 detect<br>source with/without<br>the signal             |               |
|                     | IN3 On/Off ,<br>IN4 On/Off | IN3 , IN4 detect<br>source with/without<br>the signal             |               |

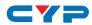

| Main Menu     | Sub Menu                   | Description                                                                                                    | Default |
|---------------|----------------------------|----------------------------------------------------------------------------------------------------|---------|
|               | IN5 On/Off ,<br>IN6 On/Off | IN5 , IN6 detect<br>source with/without<br>the signal                                                                |         |
|               | Exit                       |                                                                                                    |         |
| Sink A Info   | Type, Manuf.               | Detect and Analysis<br>Output A display's<br>EDID<br>Content: type(HDMI/<br>DVI/VGA),<br>Manufactory/Model<br>number |         |
|               | Native                     | Content: native resolution                                                                                           |         |
|               | Video Format               | Content: deep color,<br>2D or 3D, 4K2K                                                                               |         |
|               | Audio Format               | Content:PCM,<br>BitStream, HBR                                                                                       |         |
|               | Exit                       |                                                                                                    |         |
| Sink B Info   | Same Sink A<br>Info        | Detect and Analysis<br>Output B display's<br>EDID                                                                    |         |
| Firmware      | FW Version                 | Display the model<br>number and FW<br>version                                                                        |         |
|               | Update                     | FW Update                                                                                                    |         |
|               | Exit                       |                                                                                                    |         |
| Factory Reset | Do Reset                   | Do system Reset                                                                                                    |         |
|               | Exit                       |                                                                                                    |         |
| Exit          |                            |                                                                                                    |         |

. .

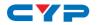

#### 6.4 Remote Control

1

**POWER:** Press this button to switch

the system ON/OFF.

OUT A/B: Press these buttons once a time along with an IN buttons to select an input source for an output display.

3 MODE: Press to switch between Preview or Matrix mode.

Preview mode: From MENU option select View All (1 Main video sources and 5 Sub video sources) or PIP mode (1 Main video sources and 1 Sub video sources).

View All: Press IN 1~6 or MUTE to

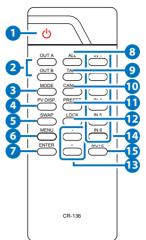

- select the Main channel. From OLED menu select "Preview Position" for Sub screens position.
- ✓ PIP: Press OUT A (Main) or OUT B, then press IN1~6 or MUTE to select Main or Sub video source. Press "ALL" or Remote Control "SWAP" to change Main/Sub video source.
- Matrix mode: Press OUT A or OUT B or OUT A & B and then press IN 1~6 or MUTE to select the input sources. After the selection, press "TAKE" to confirm the selection or press "CANCEL" to cancel the selection.
- **4 PV DISP:** Press to set ON/OFF the Preview Display.
- **5 SWAP:** In PIP mode, press to swap Main/Sub video source.
- 6 MENU: Press to enter into the menu.
- **7** ENTER: Press to confirm the selection.
- 8 ALL: Press this button to select all outputs to display with an input source.
- TAKE: Press this button to confirm the selection of an IN and an OUT button.
- **(10** CANCEL: Press this button to cancel the IN/OUT selection.

**I** PRESET:

When select the MODE in Matrix mode, press "PRESET" to switch between Normal and Preset mode.

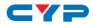

✓ Normal mode:

Press OUT A or OUT B or ALL and then press IN 1~6 or MUTE to select the input sources. After the selection, press "TAKE" to confirm the selection or press "CANCEL" to cancel the selection.

✓ Preset mode: Press "PRESET", the OLED menu will showing Preset and select IN 1~6. After preset 1~6, press "TAKE" to confirm the selection or press "CANCEL" to cancel the selection.

**(2) LOCK:** Press this button to lock all button functions on the panel. Press 3 seconds to relieve the lock function.

13 +/-: Press these buttons to move up/down under menu selection.

IN1~6: Press the IN buttons to select an input from the 6 input sources.

MUTE: Press this button to mute both video and audio on the selected OUT A/B selected.

#### 6.5 RS-232 Protocols

| CDPS-6H2HFS |            |  |
|-------------|------------|--|
| PIN         | Assignment |  |
| 1           | NC         |  |
| 2           | Tx         |  |
| 3           | Rx         |  |
| 4           | NC         |  |
| 5           | GND        |  |
| 6           | NC         |  |
| 7           | NC         |  |
| 8           | NC         |  |
| 9           | NC         |  |

| Remote Control |            |  |
|----------------|------------|--|
| PIN            | Assignment |  |
| 1              | NC         |  |
| 2              | Rx         |  |
| 3              | Tx         |  |
| 4              | NC         |  |
| 5              | GND        |  |
| 6              | NC         |  |
| 7              | NC         |  |
| 8              | NC         |  |
| 9              | NC         |  |

Baud Rate: 115200bps Data bit: 8 bits Parity: None Flow Control: None Stop Bit: 1

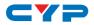

# 6.6 Telnet & RS-232 Commands

| Command Name                 | Description                                | Description of Parameter |
|------------------------------|--------------------------------------------|--------------------------|
| PO                           | POWER OFF                                  | NONE                     |
| P1                           | POWER ON                                   | NONE                     |
| IPCONFIG                     | DISPLAY THE CURRENT<br>IPCONFIG            | NONE                     |
| SIPADDR XXX.XXX.             | SET ETHERNET IP AD-                        | XXX=0~255                |
| XXX.XXX                      | DRESS                                      |                          |
| SNETMASK XXX.<br>XXX.XXX.XXX | Set ethernet<br>Netmask                    | XXX=0~255                |
| SGATEWAY XXX.<br>XXX.XXX.XXX | SET ETHERNET<br>GATEWAY                    | XXX=0~255                |
| HTTPPORT                     | SET CURRENT HTTP<br>PORT NUMBER            | NONE                     |
| HTTPPORT N                   | SET CURRENT HTTP<br>PORT NUMBER TO N       | N=0~65535                |
| TELNETPORT                   | SHOW CURRENT<br>TELNET PORT NUMBER         | NONE                     |
| TELNETPORT N                 | SET CURRENT TELNET<br>PORT NUMBER TO N     | N=0~65535                |
| RSTIP                        | IP CONFIGURATION<br>RESET TO <dhcp></dhcp> | NONE                     |
| AN                           | SET OUTPUT A SOURCE                        | N=1~6 inputs, 0 for Mute |
| ΒN                           | SET OUTPUT B SOURCE                        | N=1~6, 0 for Mute        |
| IN                           | SET ALL OUTPUTS<br>SOURCE                  | N=1~6, 0 for Mute        |
| EDIDMODE                     | SHOW EDID MODE                             | NONE                     |
| EDIDMODE N                   | SET EDID MODE                              | N=(0)Appoint (1)All      |
| EDIDALL                      | SHOW EDID MODE<br>SOURCE FOR ALL           | NONE                     |

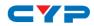

| Command Name | Description                   | Description of Parameter                                                                                                    |
|--------------|-------------------------------|----------------------------------------------------------------------------------------------------|
| EDIDALL N    | SET EDID CONTENT<br>FOR ALL   | N=0~9<br>(0)Sink A, (1)Sink B,<br>(2) 8/2D/PCM/720p,<br>(3)8/2D/PCM/AC3/720p,<br>(4) 8/2D/PCM/1080p,<br>(5)8/2D/PCM/<br>AC3/1080p, (6)8/2D/<br>PCM/AC3/4K2K, (7)8/2D/<br>PCM/AC3/4K2K, (8)8/2D/<br>PCM/Y420, (9)8/2D/<br>PCM/AC3/Y420            |
| EDIDIN       | SHOW ALL INPUT EDID<br>SOURCE | NONE                                                                                                    |
| EDIDIN N1    | SHOW INPUT N1 EDID<br>SOURCE  | N1=1~6                                                                                                    |
| EDIDIN N1 N2 | SET INPUT N1 EDID<br>SOURCE   | N1=1~6<br>N2=0~9<br>(0)Sink A, (1)Sink B,<br>(2) 8/2D/PCM/720p,<br>(3)8/2D/PCM/AC3/720p,<br>(4) 8/2D/PCM/1080p,<br>(5)8/2D/PCM/<br>AC3/1080p, (6)8/2D/<br>PCM/AC3/4K2K, (7)8/2D/<br>PCM/AC3/4K2K, (8)8/2D/<br>PCM/Y420, (9)8/2D/<br>PCM/AC3/Y420 |
| HDCPIN       | SHOW ALL INPUT<br>HDCP STATUS | NONE                                                                                                    |
| HDCPIN N1    | SHOW INPUT N1 HDCP<br>STATUS  | N1=1~6                                                                                                    |
| HDCPIN N1 N2 | SET INPUT N1 HDCP<br>ON/OFF   | N1=1~6<br>N2=(0)OFF (ON)                                                                                                    |

- -

. .

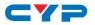

| Command Name | Description                                    | Description of Parameter                                                                                                    |
|--------------|------------------------------------------------|----------------------------------------------------------------------------------------------------|
| PRESET       | SHOW ALL PRESET<br>CONFIG                      | NONE                                                                                                    |
| PRESET N1    | RECALL PRESET N1                               | N1=1~6                                                                                                    |
| PRESET N1 N2 | SET PRESET N1<br>CONFIGURE                     | N1=1~6<br>N2=AXBX (X=1~6)                                                                                                    |
| PVMODE       | SHOW PREVIEW<br>MODE                           | NONE                                                                                                    |
| PVMODE N1    | SET PREVIEW MODE                               | N1=(0)View All/(1)PIP                                                                                                    |
| PVPOS        | SHOW PREVIEW<br>POSITION                       | NONE                                                                                                    |
| PVPOS N1     | SET PREVIEW POSITION                           | N1=0~3<br>In View All mode:<br>(0) Top<br>(1) Right<br>(2) Bottom<br>(3) Left<br>In PIP Mode:<br>(0) Top Left<br>(1) Top Right<br>(2) Bottom Right<br>Bottom Left |
| PVSRC        | SHOW PREVIEW<br>SOURCE SELECT                  | NONE                                                                                                    |
| PVSRC N1     | In View All Mode:<br>SET MAIN SCREEN<br>SOURCE | N1= INPUT 1~6                                                                                                    |
|              | In PIP Mode: SHOW<br>MAIN/SUB SCREEN<br>SOURCE | N1= (0)MAIN/(1)SUB                                                                                                    |

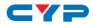

| Command Name | Description                      | Description of Parameter     |
|--------------|----------------------------------|------------------------------|
| PVSRC N1 N2  | In View All Mode:<br>NOT SUPPORT | NONE                         |
|              | In PIP Mode: SET                 | N1=(0)MAIN/(1)SUB            |
|              | MAIN/SUB SCREEN<br>SOURCE        | N2=INPUT 1~6                 |
| OSDTRANS     | SHOW OSD<br>Transparency         | NONE                         |
| OSDTRANS N1  | SET OSD Transparency             | N1=0~15                      |
|              |                                  | (0)completely<br>transparent |
|              |                                  | (15)opaque                   |
| OSDTO        | SHOW OSD TIME OUT                | NONE                         |
| OSDTO N1     | SET OST TIME OUT                 | N1=0~17                      |
|              |                                  | (0)off                       |
|              |                                  | (1~16)5~20s                  |
|              |                                  | (17)always on                |
| SOURCEDET    | Show all input<br>Signal         | NONE                         |
| SOURCEDET N1 | SHOW INPUT N1<br>SIGNAL          | N1=1~6                       |
| SINKINFO     | SHOW ALL OUTPUT<br>INFORMATION   | NONE                         |
| SINKINFO N1  | SHOW OUTPUT N1<br>INFORMATION    | N1=A/B                       |
| INNAME       | SHOW ALL INPUT<br>NAME           | NONE                         |
| INNAME N1    | SHOW INPUT N1<br>NAME            | N1=1~6                       |
| INNAME N1 N2 | SET INPUT N1 NAME                | N1=1~6                       |
|              |                                  | N2=ABCDEFGH                  |
| OUTNAME      | Show all output<br>Name          | NONE                         |

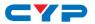

| Command Name  | Description                 | Description of Parameter |
|---------------|-----------------------------|--------------------------|
| OUTNAME N1    | Show Output N1<br>NAME      | N1=A/B                   |
| OUTNAME N1 N2 | SET OUTPUT N1 NAME          | N1=A/B                   |
|               |                             | N2=ABCDEFGH              |
| MATRIXMODE    | SHOW MATRIX<br>CURRENT MODE | NONE                     |
| MATRIXMODE N1 | SET MATRIX MODE             | N1=(0)Matrix/(1)Preview  |
| VER           | SHOW DESCRIPT OF<br>UNIT    | NONE                     |
| REBOOT        | SYSTEM REBOOT               | NONE                     |
| ?             | SHOW COMMAND LIST           | NONE                     |
| HELP          | SHOW COMMAND<br>LIST        | NONE                     |
| HELP N        | SHOW DESCRIPT OF            | N : command name         |
|               | COMMAND                     | Ex: HELP VER             |

**Note:** All the RS-232 command will be not executed unless followed with a carriage return. All commands are case-sensitive.

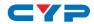

#### 6.7 Telnet Control

Before attempting to use the telnet control, please ensure that both the Matrix (via the 'CONTROL' port) and the PC/Laptop are connected to the active networks.

To access the telnet control in Windows 7, click on the 'Start' menu and type "cmd" in the Search field then press enter

Under Windows XP go to the 'Start' menu and click on "Run", type "cmd" with then press enter.

Under Mac OS X, go to Go $\rightarrow$  Applications  $\rightarrow$  Utilities  $\rightarrow$  Terminal See below for reference.

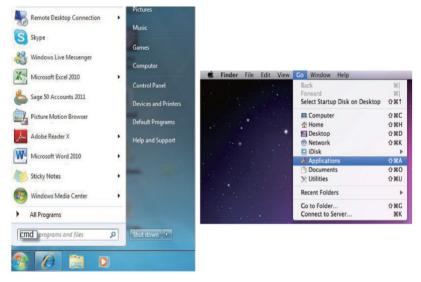

Once in the command line interface (CLI) type "telnet", then the "IP address" of the unit and hit enter. Only when the Telnet port (device port) is not set to 23, the number "(device port)"" then needs to be entered after

IP address (device IP) and before hit enter.

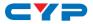

Administrator: C:\Windows\system32\cmd.exe Microsoft Windows [Version 6.1.7600] Copyright (c> 2009 Microsoft Corporation. All rights reserved. C:\Users\CYP>telnet 192.168.5.80\_

This will bring us into the device which we wish to control. Type "HELP" to list the available commands.

| Welcome to TI | Construction of the state of the state of |
|---------------|----------------------------------------------------------------------------------------------------|
| >hheellppP0   | : POWER OFF                                                                                                    |
| P1            | : POWER ON                                                                                                    |
| IPCONFIG      | : DISPLAY THE CURRENT IPCONFIG                                                                                                    |
| SIPADDR       | : SET ETHERNET IP ADDRESS                                                                                                    |
| SNETMASK      | : SET ETHERNET NETMASK                                                                                                    |
| SGATEWAY      | : SET ETHERNET GATEWAY                                                                                                    |
| HTTPPORT      | <b>:</b> SET HTTP PORT NUMBER                                                                                                    |
| TELNETPORT    |                                                                                                    |
| RSTIP         | : IP CONFIGURATION RESET TO <dhcp></dhcp>                                                                                                    |
| A             | : SET OUTPUT A SOURCE                                                                                                    |
| В             | <b>:</b> SET OUTPUT B SOURCE                                                                                                    |
| I             | <b>:</b> SET ALL OUTPUTS SOURCE                                                                                                    |
| EDIDMODE      | : EDID MODE                                                                                                    |
| EDIDALL       | : EDID MODE SOURCE FOR ALL                                                                                                    |
| EDIDIN        | : INPUT EDID SOURCE                                                                                                    |
| HDCPIN        | : INPUT HDCP STATUS                                                                                                    |
| PRESET        | : MATRIX PRESET CONFIGURATION                                                                                                    |
| PVMODE        | : PREVIEW MODE SELECT                                                                                                    |
| PUPOS         | : PREVIEW MODE POSITION TYPE                                                                                                    |
| PUSRC         | : PREVIEW MODE SOURCE SELECT                                                                                                    |
| OSDTRANS      | : OSD TRANSPARENCY                                                                                                    |
| OSDTO         | : OSD TIME OUT                                                                                                    |
| SOURCEDET     | : SOURCE SIGNAL DETECT (ON/OFF)                                                                                                    |
| SINKINFO      | : SINK INFORMATION                                                                                                    |
| INNAME        | : INPUT NAME                                                                                                    |
| OUTNAME       | : OUTPUT NAME                                                                                                    |
| MATRIXMODE    | : MATRIX/PREUIEW MODE SWITCH                                                                                                    |
| VER           | : SHOW UNIT FIRMWARE VERSION                                                                                                    |
| REBOOT        | : SYSTEM REBOOT                                                                                                    |
| ?             | : SHOW DESCRIPT OF COMMAND                                                                                                    |
| HELP          | : SHOW DESCRIPT OF COMMAND                                                                                                    |

Type "IPCONFIG" To show all IP configurations.

**Note:** All the commands will be not executed unless followed by a carriage return. Commands are case-insensitive. If the IP is changed then the IP Address required for Telnet access will also change accordingly.

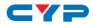

#### 6.8 Web GUI Control

On a PC/Laptop that is connected to an active network system, open a web browser and type device's IP address (available from LCM monitor or OSD menu) on the web address entry bar. The browser will display the device's Status, IO Status, Matrix Control, Settings and Network Configuration control pages for users to control.

| Status                      |                   |                      |                                |      |
|-----------------------------|-------------------|----------------------|--------------------------------|------|
| Rout                        | ing status        |                      | Preset list                    |      |
| Power Status:<br>Output A : | ON<br>Input 6     | Preset 1             | Preset 1: Output A:(1)Output B |      |
| Output B :<br>Matrix Mode:  | Input 6<br>Matrix | Preset 2<br>Preset 3 | Preset 2: Output A:(1)Output B |      |
|                             |                   |                      | Preset 3: Output A:(1)Output B | :(2) |
|                             |                   | Preset 4             | Preset 4: Output A:(1)Output B | :(2) |
|                             |                   | Preset 5             | Preset 5: Output A:(1)Output B | :(2) |
|                             |                   | Preset 6             | Preset 6: Output A:(1)Output B | :(2) |
|                             |                   |                      |                                |      |
|                             |                   |                      |                                |      |
| Status IO Status            | Matrix Control    | Settings Neb         | work Configuration             |      |

Click on IO Status for input and output selection.

| ⇒ C 🗋 192.168 | 5.216                                                                                        |                                                                                                    |                                                                                                    | \$ |
|---------------|----------------------------------------------------------------------------------------------|----------------------------------------------------------------------------------------------------|----------------------------------------------------------------------------------------------------|----|
|               | 72                                                                                           |                                                                                                    |                                                                                                    |    |
| ю             | Status                                                                                       |                                                                                                    |                                                                                                    |    |
|               | Source Detection                                                                             | Sink A Info                                                                                                | Sink B Info                                                                                                |    |
|               | Input 1: OFF   Input 2: OFF   Input 3: OFF   Input 4: OFF   Input 6: OFF                     | Type: -<br>Manuf. Name: -<br>Native resolution: -<br>Color Depth: -<br>3D: -<br>4K2X: -<br>Audio Format: - | Type: -<br>Manuf. Name: -<br>Native resolution: -<br>Color Depth: -<br>SD: -<br>4K2K: -<br>Audie Format: - |    |
|               | Input Nami                                                                                   |                                                                                                    | Output Naming                                                                                              |    |
|               | INPUT INPUT1<br>INPUT 2NPUT2<br>INPUT 3NPUT3<br>INPUT 4NPUT4<br>INPUT 5NPUT5<br>INPUT 4NPUT6 |                                                                                                    | OUTPUT AOUIPUTA<br>OUTPUT BOUTPUTB<br>Sove Name                                                            |    |
| ste           | Save Nam                                                                                     |                                                                                                    | work Configuration                                                                                         |    |
|               |                                                                                              |                                                                                                    |                                                                                                    |    |

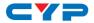

Click on Matrix Control for outputs and EIDID selections.

| CDPS-6H2HFS | ×                      |             |          |                         |      |     |
|-------------|------------------------|-------------|----------|-------------------------|------|-----|
| ← → C 🕒 19  |                        |             |          |                         |      | ☆ = |
|             |                        |             |          |                         |      |     |
|             | Matrix Control         |             |          |                         |      |     |
|             | Routin                 | 9           |          | EDID                    |      |     |
|             | Power ON               |             |          | EDID Mode APPOINT       |      |     |
|             | Output A From Input 1  |             |          | EDID IN1 8/2D/PCM/1080  | ip 💌 |     |
|             | Output B From Input 2  |             |          | EDID IN2 8/2D/PCM/1080  | ip 💌 |     |
|             | Output All From Select |             |          | EDID IN3 8/2D/PCM/1080  | ip 💌 |     |
|             | Device Mode Matrix     |             |          | EDID IN4 8/2D/PCM/1080  | ip 💌 |     |
|             | Factory Reset          |             |          | EDID IN\$ 8/2D/PCM/1080 | ip 💌 |     |
|             |                        |             |          | EDID IN4 8/2D/PCM/1080  | ip 💌 |     |
|             | Status IO Status Ma    | rix Control | Settings | Network Configuration   |      |     |
| 4           |                        | m           |          |                         |      |     |

Click on Settings to set each input's HDCP Control and Preset Configuration.

| C 🗋 192.: | 168.5.216           |        |           |              |               |                   |   | 9 |
|-----------|---------------------|--------|-----------|--------------|---------------|-------------------|---|---|
|           |                     |        |           |              |               |                   |   |   |
|           |                     |        |           |              |               |                   |   |   |
| :         | Settings            |        |           |              |               |                   |   |   |
|           | HDCP Control        |        |           |              | Preset C      | Configuration     |   |   |
|           | INPUT 1 HDCP Enable |        | PRESET 1  | OUTPUT A: In | nput 1 💌      | OUTPUT B: Input 2 |   |   |
|           | INPUT 2 HDCP Enable |        | PRESET 2  | OUTPUT A: In | nput 1 💌      | OUTPUT B: Input 2 |   |   |
|           | INPUT 3 HDCP Enable |        | PRESET 3  | OUTPUT A: In | nput 1 💌      | OUTPUT B: Input 2 |   |   |
|           | INPUT 4 HDCP Enable |        | PRESET 4  | OUTPUT A: In | nput 1 💌      | OUTPUT B: Input 2 | • |   |
|           | INPUT 5 HDCP Enable |        | PRESET 5  | OUTPUT A: In | nput 1 💌      | OUTPUT B: Input 2 |   |   |
|           | INPUT & HDCP Enable |        | PRESET 6  | OUTPUT A: In | nput 1 💌      | OUTPUT B: Input 2 |   |   |
|           | OSD Configuration   | ion    |           |              | Preview       | Configuration     |   |   |
|           | Transparency 6      |        |           | Pr           | eview Mode    | View All          |   |   |
|           | Timeout Always O    | n 💌    |           | Prev         | view Position | Тор               |   |   |
|           | Status IO Status    | Matrix | Control S | lettings     | Network Co    | nfiguration       |   |   |
|           |                     |        |           |              |               |                   |   |   |
|           |                     |        |           |              |               |                   |   |   |

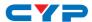

Click on Network Configuration to set the device's IP configuration. Once the changes is saved the system will reset the IP address on the device automatically and user will need to re-enter the IP address to continue the Web GUI function.

| ☐ СDPS-6H2HFS ×                                                |     |
|----------------------------------------------------------------|-----|
| ← → C □ 192.168.5.216                                          | ☆ ≡ |
|                                                                |     |
|                                                                |     |
| Network Configuration                                          |     |
| Network conlightation                                          |     |
| MAC Address F7-8F-01-14-00-00                                  |     |
| Address Type STATIC 💌                                          |     |
| IP Address 192, 168, 5, 216<br>Net Mask255, 255, 255, 0        |     |
| Default Gateway 192, 168,5,254<br>Http: Port80                 |     |
| Save                                                           |     |
|                                                                |     |
|                                                                |     |
|                                                                |     |
|                                                                |     |
|                                                                |     |
| Status IO Status Matrix Control Settings Network Configuration |     |
|                                                                |     |
|                                                                |     |
| · · · · · · · · · · · · · · · · · · ·                          | •   |

## 7. CONNECTION DIAGRAM

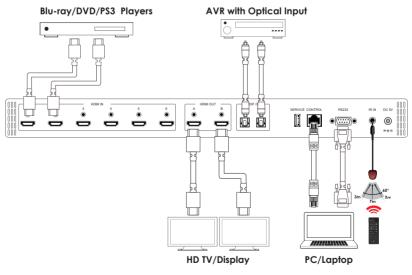

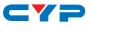

| 8. SPECIFICATIONS | 8. | SP | EC | IFI | CA | TI | O | NS |  |
|-------------------|----|----|----|-----|----|----|---|----|--|
|-------------------|----|----|----|-----|----|----|---|----|--|

| Frequency Bandwidth<br>Input Ports | 300Mbps to 3Gbps<br>6 x HDMI<br>1 x USB (Service only)<br>1 x Control<br>1 x RS-232<br>1 x IR                          |
|------------------------------------|----------------------------------------------------------------------------------------------------|
| Output ports                       | 2 x HDMI<br>2 x Optical (S/PDIF)                                                                                       |
| Resolution                         | 480i~1080p@50/60, 1080p@24, 4K x 2K<br>(3840x2160/4096x2160@30Hz)                                                      |
| Output Level                       | VGA~WUXGA                                                                                                    |
| THD+N                              |                                                                                                    |
| Frequency Response                 |                                                                                                    |
| SNR                                |                                                                                                    |
| Crosstalk                          |                                                                                                    |
| IR Frequency                       | 30~50kHz                                                                                                    |
| Power Supply                       | 5VDC/2.6A (US/EU standards, CE/FCC/<br>UL certified)                                                                   |
| ESD Protection                     | Human body model:<br>±8kV (air-gap discharge)<br>±4kV (contact discharge)                                              |
| Dimensions                         | 438mm (W) x 269mm (D) x 44mm (H)<br>/Jacks Excluded<br>482mm (W) x 278mm (D) x 53mm (H)<br>/Jacks & Rack Ears Included |
| Weight                             | 3042 g                                                                                                    |
| Chassis Material                   | Metal                                                                                                    |
| Silkscreen Color                   | Black                                                                                                    |
| Operating Temperature              | 0°C~40°C / 32°F ~ 104°F                                                                                                |
| Storage Temperature                | -20°C~60°C / -4°F ~ 140°F                                                                                              |
| <b>Relative Humidity</b>           | 20~90% RH (no condensation)                                                                                            |
| Power Consumption (W)              | 4.7                                                                                                    |

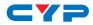

| DVI and HDMI Supported Resolutions | Input | Output |
|------------------------------------|-------|--------|
| 640x480@60                         | V     | V      |
| 640x480@72                         | V     | V      |
| 640x480@75                         | V     | V      |
| 720x480@60                         | V     | V      |
| 720x576p@50                        | V     | V      |
| 800x600@60                         | V     | V      |
| 800x600@72                         | V     | V      |
| 800x600@75                         | V     | V      |
| 1024x768@60                        | V     | V      |
| 1024x768@70                        | V     | V      |
| 1024x768@75                        | V     | V      |
| 1280x720@50                        | V     | V      |
| 1280x720@60                        | V     | V      |
| 1280x720p@60                       | V     | V      |
| 1280x768@60                        | V     | V      |
| 1280x800@60                        | V     | V      |
| 1280x1024@60                       | V     | V      |
| 1360x768@60                        | V     | V      |
| 1600x1200@60                       | V     | V      |
| 1920x1080i@50                      | V     | V      |
| 1920x1080i@60                      | V     | V      |
| 1920x1080p@24                      | V     | V      |
| 1920x1080p@25                      | V     | V      |
| 1920x1080p@30                      | V     | V      |
| 1920x1080p@50                      | V     | V      |
| 1920x1080p@60                      | V     | V      |
| 1920x1200@60(RB)                   | V     | V      |
| 3840x2160@30                       | V     | V      |
| 4096x2160@24                       | V     | V      |

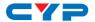

#### Audio Sampling Rate Up to 192 kHz

| HDMI input (Up to 192kHz)          | HDMI output | Optical output |
|------------------------------------|-------------|----------------|
| LPCM 2CH                           | V           | N/A            |
| LPCM 5.1CH                         | V           | Х              |
| LPCM 7.1CH                         | V           | Х              |
| Dolby Digital 2~5.1CH/ DTS 2~5.1CH | V           | N/A            |
| Dolby TrueHD/ DTS-HD Master Audio  | V           | Х              |

#### Audio Format LPCM 2/5.1/7.1CH,Dolby Digital 2~5.1CH, DTS 2~5.1CH (Pass through), Dolby TrueHD and DTS-HD Master Audio

| HDMI input                         | HDMI output | Optical output |
|------------------------------------|-------------|----------------|
| LPCM 2CH                           | V           | V              |
| LPCM 5.1CH                         | V           | Х              |
| LPCM 7.1CH                         | V           | Х              |
| Dolby Digital 2~5.1CH/ DTS 2~5.1CH | V           | V              |
| Dolby TrueHD/ DTS-HD Master Audio  | V           | Х              |

## 9. ACRONYMS

| ACRONYM | COMPLETE TERM                             |
|---------|-------------------------------------------|
| CAT5e   | Category 5 Cable                          |
| CAT6    | Category 6 Cable                          |
| CAT7    | Category 7 Cable                          |
| CEC     | Consumer Electronic Control               |
| DVI     | Digital Visual Interface                  |
| HDCP    | High-bandwidth Digital Content Protection |
| HDMI    | High Definition Multimedia Interface      |
| PoE     | Power over Ethernet                       |
| 4Kx2K   | 3840x2160/ 4096x2160                      |

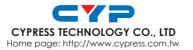

MPM-CDPS6H2HFS